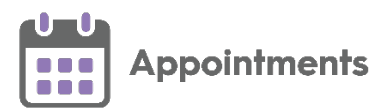

# **SMS Messaging Quick Reference Guide**

### **SMS Messaging Prerequisites**

The following are the minimum requirements for **Appointments SMS Text Messaging**:

- **Appointments** Release **3.1**.
- For **Vision 3** practices you must be on a minimum release of DLM800.

**Important** - **SMS Messaging** must be enabled before use with **Appointments**.

#### **Enabling SMS Messaging**

Contact your Account Manager to enable **SMS Messaging** and to discuss setting up a messaging service, if required.

**Note** - Your Health Board or CCG may look after the provision of messages on your behalf, so you may not need to order these yourself.

#### **Please Note**

- **Important** SMS Messaging within **Appointments** are one way non configurable messages only.
- **Note** If **SMS Messaging** is switched on and an appointment is made, moved or cancelled an SMS Message is automatically sent to the patient.

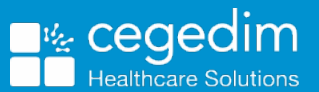

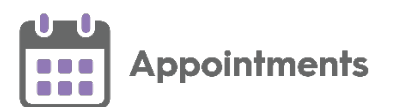

# **What do I need to do?**

# **Switching SMS Messaging On**

To switch the **SMS Messaging** facility on select the **SMS Counter** so that it is in

the **On** position .

**Important** – This must be done for each member of staff that needs to send SMS messages.

When an appointment is made or updated in any way an SMS Message is sent to the patient.

### **Sending SMS Messages**

Once enabled and switched on, the sending of SMS Messages is automatic when you book, reschedule or cancel an appointment. Providing the patient has a valid mobile phone number, a standard message is sent to the patient. You can view the following in the SMS History screen:

- Appointment changes where the patient does not have a valid mobile phone number.
- Failed messages.
- Any appointment changes while the SMS Messages counter was switched off.

**Note** – The **SMS History** screen displays the above until it is cleared or the user logs out.

### **Checking the SMS Counter**

The **SMS Counter** displays the number of messages that you have sent since the count was last cleared. The colour of the counter indicates the status of the message(s):

- **Grey** No messages sent.
- **Green** All messages were sent successfully.
- **Figure 3** Yellow Some messages were sent successfully, some failed, check the history for details.
- **Red** All messages have failed, check the history for details.

**Important** - The **SMS Counter** clears to zero when you log out of **Appointments**.

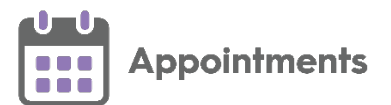

٦

# **Viewing SMS History**

 $\Gamma$ 

The **SMS History** screen displays all attempted **SMS Messages**, in time order with latest at the top.

To access the **SMS History** screen:

- 1. From **Appointments Reception View** select the SMS Counter **6**.
- 2. The **SMS History** screen displays:

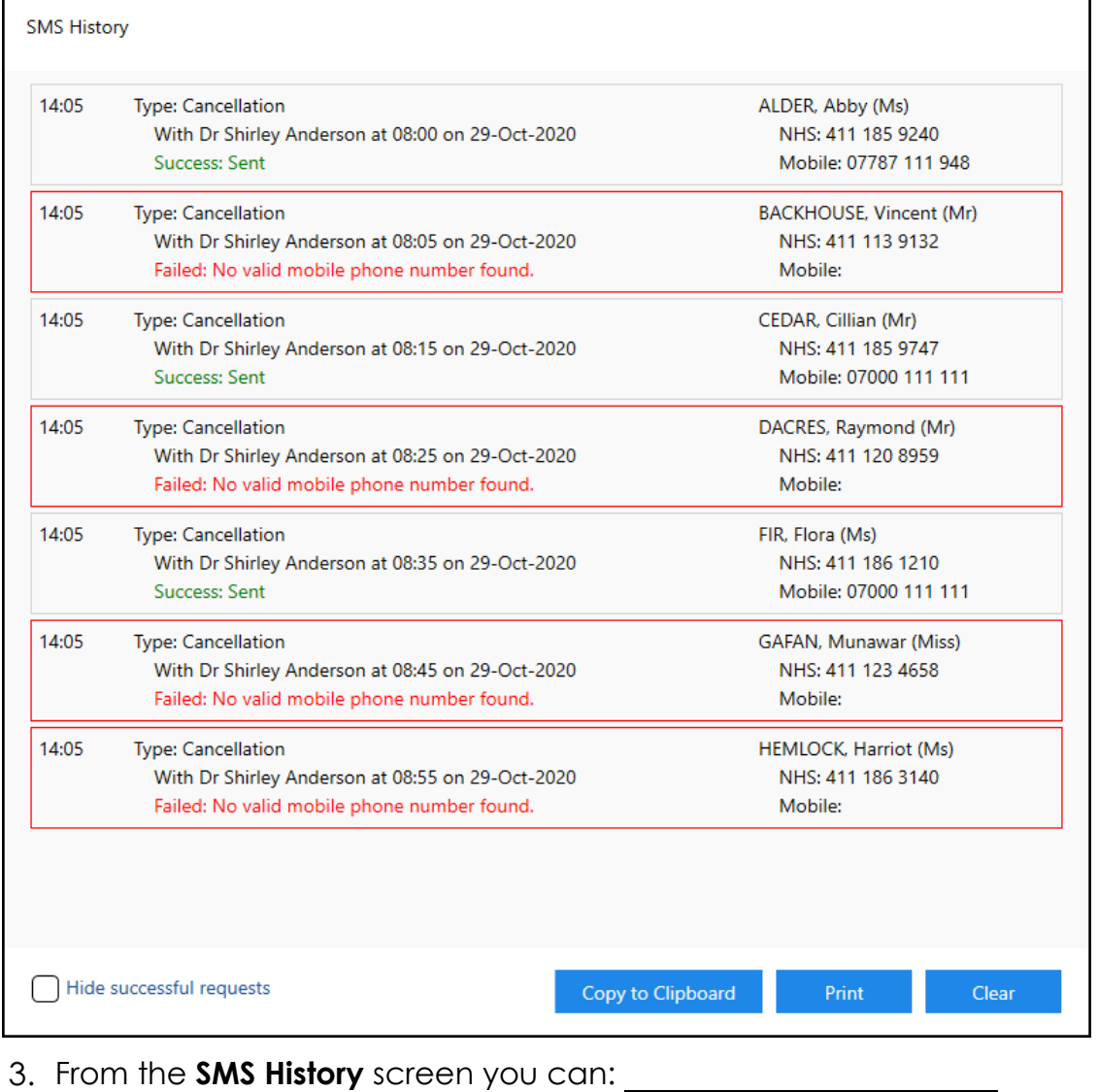

- Select **Hide successful requests IO** Hide successful requests to hide successful requests, with successful messages hidden, you can clearly see which messages failed and might need action taken.
- Select **Copy to Clipboard** Copy to Clipboard to copy to the Windows clipboard and paste into a document to action as required.
- Select **Print Print** to print the history list.

**Training Tip** – You can print to a PDF if required.

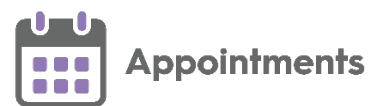

• Select **Clear** to clear all history and reset the **SMS Counter** to zero.

i **Important** - The **SMS Counter** also clears to zero when you log out of **Appointments**.

For more information on the **SMS History** screen see SMS [History.](http://help.visionhealth.co.uk/appointments_new/3.1/Content/D_Full%20Help/Utilities/SMS_Messaging.htm#SMS_History)

# **Clearing the SMS Counter**

To clear all history and reset the SMS Counter to zero, from the SMS History

screen, select **Clear ...** Clear

**Important** - The **SMS Counter** also clears to zero when you log out of **Appointments**.

# **Switching SMS Messaging Off**

To switch the **SMS Messaging** facility off (per user), select the **SMS Counter** so

that it is in the **Off** position .

**Note** - Any appointment changes display in **SMS History** as '*Failed*'.

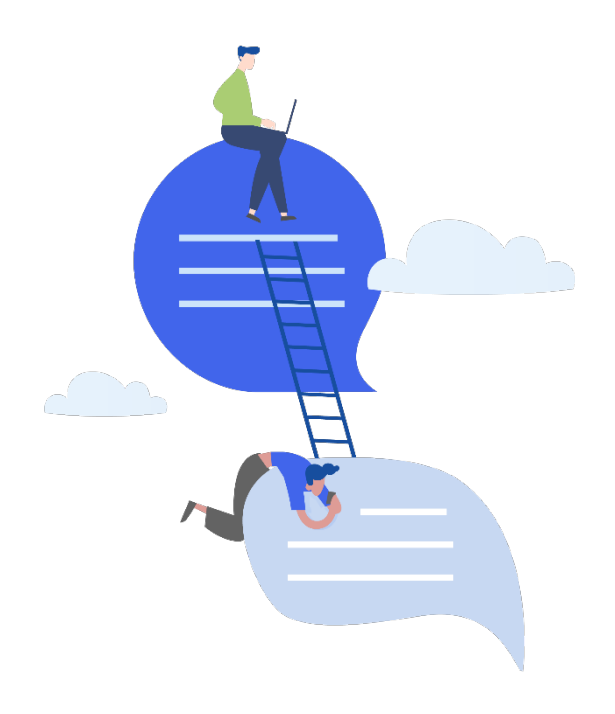